# Знакомство с Jupyter Notebook

Небольшая инструкция в формате вопросов-ответов по работе в Jupyter Notebook. Предполагается, что Jupyter Notebook уже установлен (автоматически ставится при установке Anaconda).

# 1 Запуск Jupyter Notebook

# 1.1 Как найти и запустить Jupyter Notebook на Windows?

Два способа:

- 1. Пуск → Все программы → Anaconda  $3 \rightarrow$  Jupyter Notebook.
- 2. В командной строке ввести jupyter notebook.

# 1.2 Как найти Jupyter Notebook на Mac?

Два способа:

- 1. Launchpad → Anaconda Navigator → Jupyter Notebook.
- 2. В командной строке ввести jupyter notebook.

## 1.3 Как запустить Jupyter Notebook на Ubuntu?

В командной строке (вызов командной строки – по умолчанию клавиши Ctrl+Alt+T) ввести jupyter notebook.

### 1.4 Что происходит, когда нашли и запустили Jupyter Notebook?

1. Появляется консоль, которая выглядит примерно так:

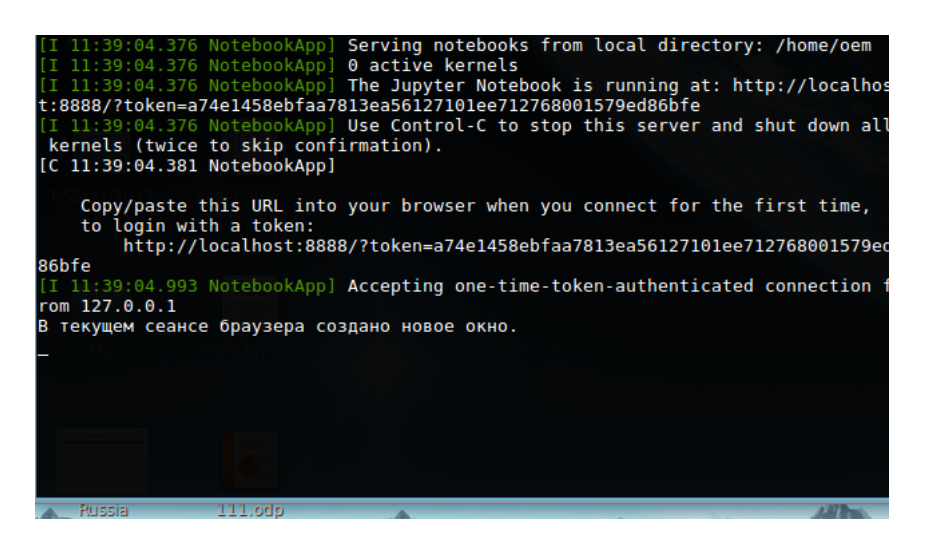

2. Jupyter Notebook открывается в браузере по умолчанию, появляется вкладка Home. Если браузер по умолчанию Internet Explorer, лучше скопировать ссылку (http://localhost:8888/tree) в другой браузер (Google Chrome, Mozilla Firefox), чтобы быстрее работало.

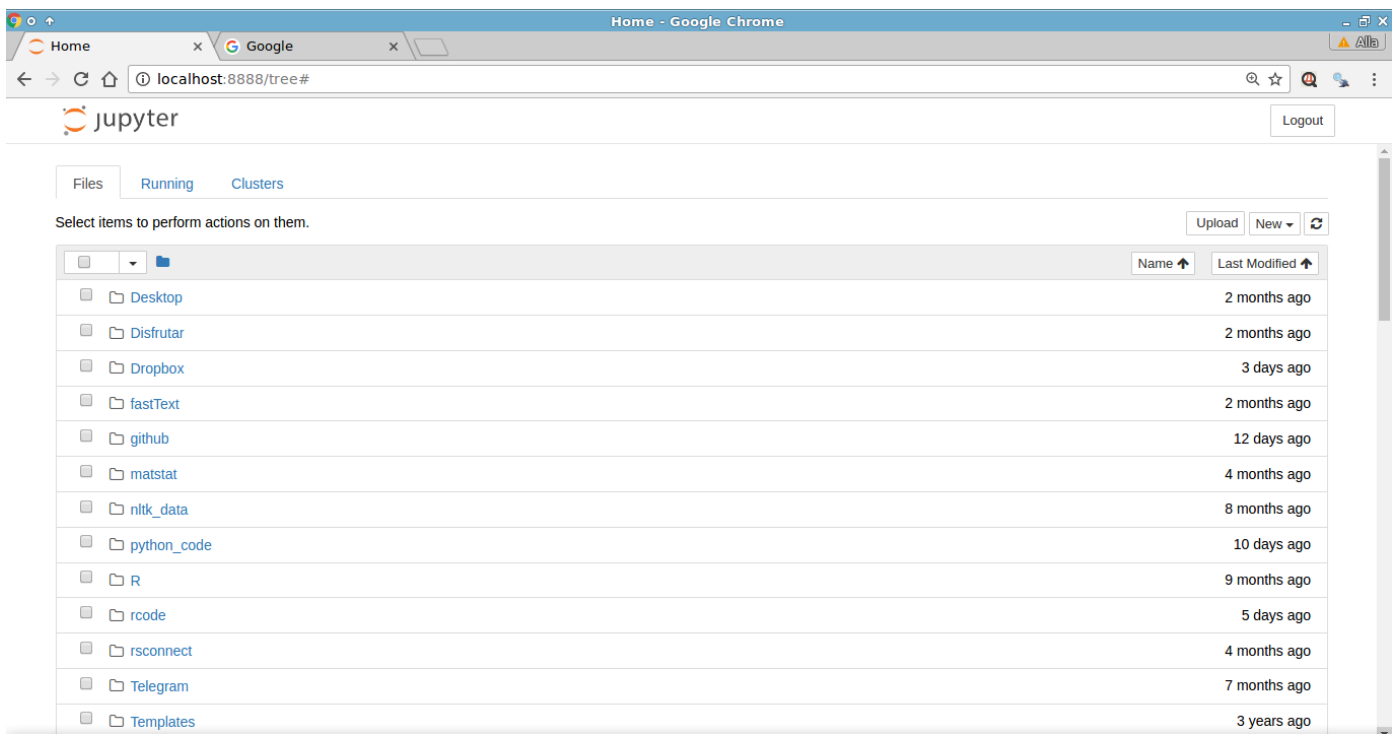

# 1.5 А что если Jupyter Notebook не открывается в браузере?

В консоли, которая появляется при запуске (см.выше), есть ссылка (http://localhost:8888/tree). Ее можно скопировать в браузер.

### 1.6 Jupyter Notebook открылся – что дальше?

Первое, что бросается в глаза – список каких-то файлов и папок. Это файлы и папки, хранящиеся в папке, которая является рабочей по умолчанию (была выбрана при установке).

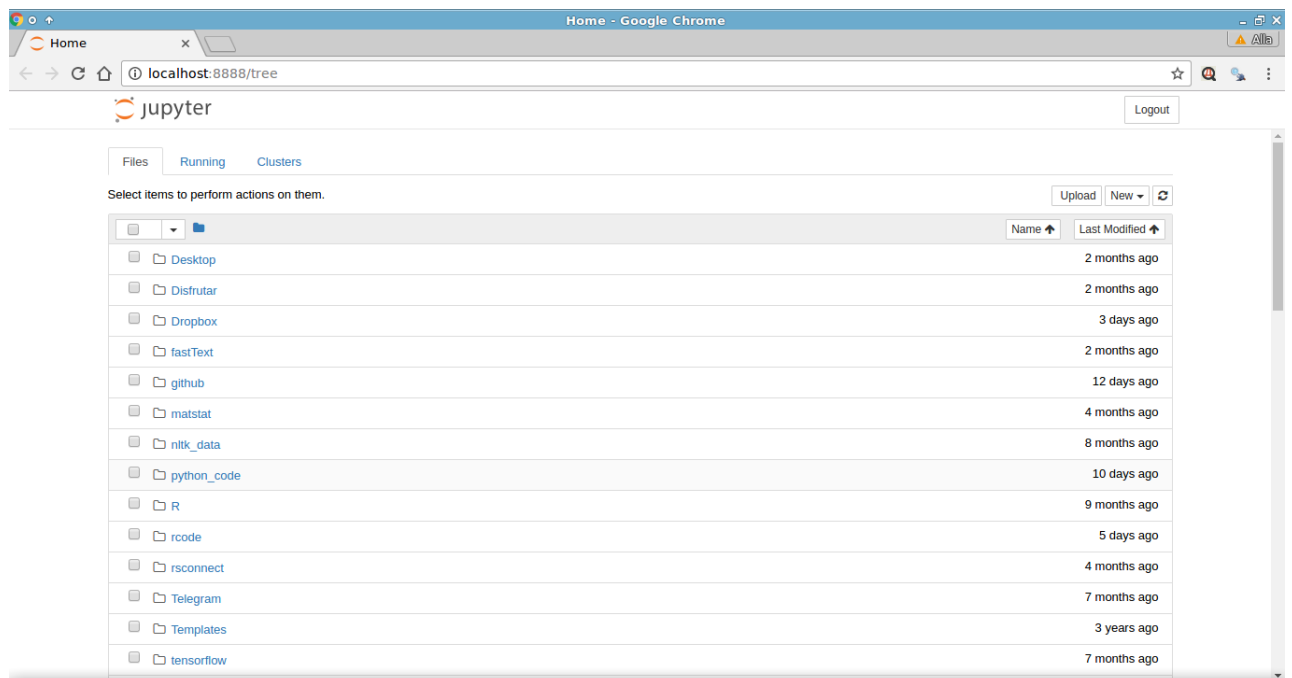

Если по отображающимся файлам непонятно, какая папка является рабочей, это можно узнать, например, создав новый ipynb-файл и исполнив следующие строки (о том, как создавать новые ipynb-файлы и про запуск кода см. далее):

### In [1]: import os # подключаем библиотеку для взаимодействия с оперативной системой os.getcwd() # узнаем рабочую папку (current working directory)

 $Out[1]: '/home/oem'$ 

Рабочая папка в данном случае /home/oem/.

При желании рабочую папку (из которой запускается Jupyter Notebook) можно изменить. Например, [так](http://jupyter-notebook-beginner-guide.readthedocs.io/en/latest/execute.html) или так (перевод [ответа](https://stackoverflow.com/questions/35254852/how-to-change-jupyter-start-folder) на stackoverflow.com):

- 1. Открыть командную строку и ввести jupyter notebook --generate-config.
- 2. Будет создан текстовый файл C:\Users\username\.jupyter\jupyter\_notebook\_config.
- 3. Открыть этот файл (с помощью Блокнота или другого обычного текстового редактора). Найти строку номер 179 #c.NotebookApp.notebook\_dir = ".
- 4. Изменить ее на c.NotebookApp.notebook\_dir = 'C:/your/folder/', то есть вписать в  $notebook\_dir = "$  путь к папке, из которой мы хотим запускать Jupyter Notebook. Сохранить и закрыть файл.

После этого Jupyter Notebook должен запускаться из той папки, которую вы указали. Если никаких изменений не произошло, откройте файл снова и убедитесь, что в строке, которую редактировали, вы не забыли убрать  $\#$  в начале строки (раскомментировать строку).

Если Jupyter Notebook перестал запускаться, проверьте, что а) папка, к которой вы указали путь в notebook\_dir =", существует; б) при записи пути к это папке использовались прямые слэши  $\langle \cdot \rangle$ , а не обратные  $\langle \cdot \rangle$ .

Можно ничего не менять, а действовать так (обычно так и делается): переходить в папку, из которой хотим запустить Jupyter Notebook, а потом в командной строке, запущенной из этой папки, вводить jupyter notebook.

# 2 Работа в Jupyter Notebook

## 2.1 Что можно делать с помощью Jupyter Notebook?

С помощью Jupyter Notebook можно загружать файлы (при загрузке они будут помещены в папку, из которой запускается Jupyter Notebook) или создавать свои файлы (ipynb и не только). С помощью Jupyter Notebook можно редактировать и запускать код, а также добавлять к нему текстовые комментарии.

# 2.2 Как загрузить файл в Jupyter Notebook (например, файл с материалами лекции/семинара)?

После того как открылась страница  $Home$ , нажать  $Upload$  (в правом верхнем углу).

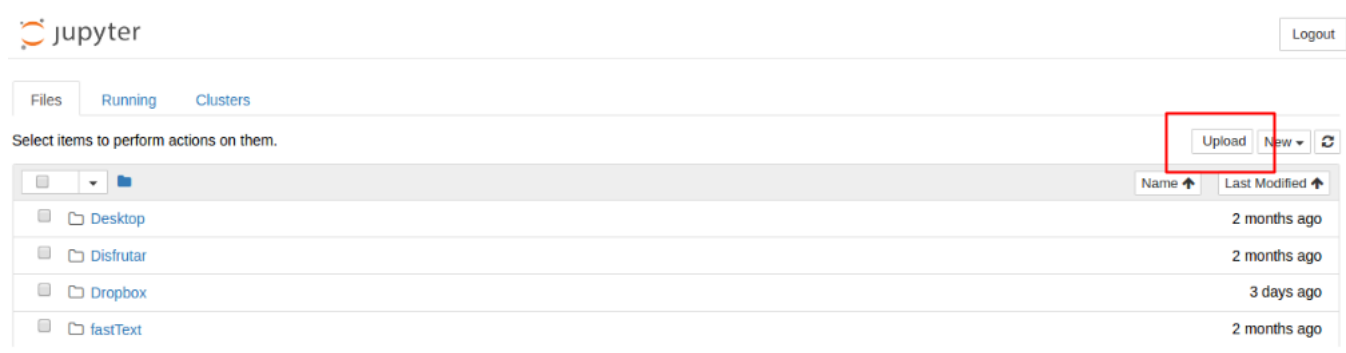

#### Выбрать файл, нажать Upload.

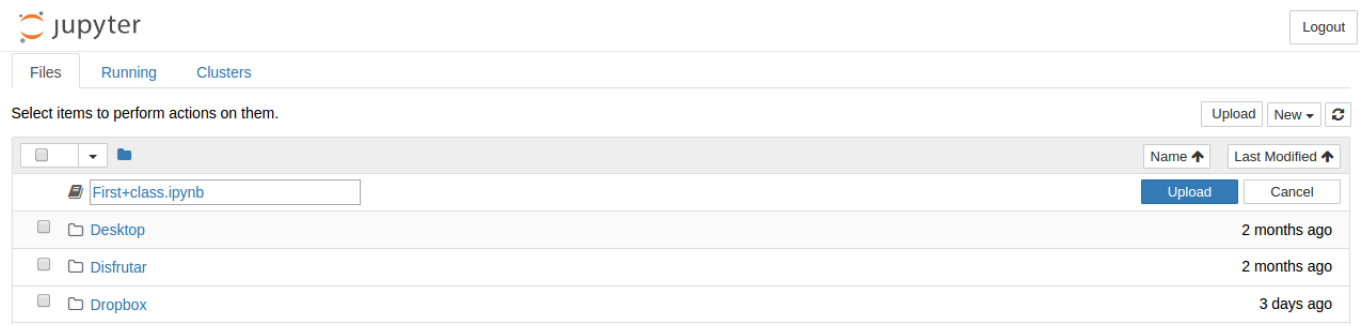

Файл появится в списке файлов и папок.

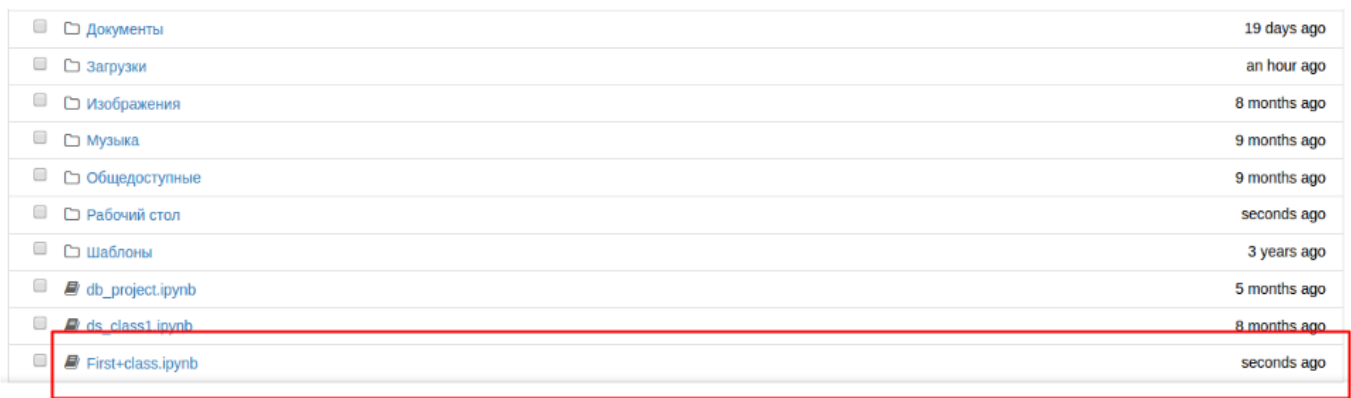

#### 2.3 Как создать свой ipynb-файл?

После того как открылась страница Home, нажать New.

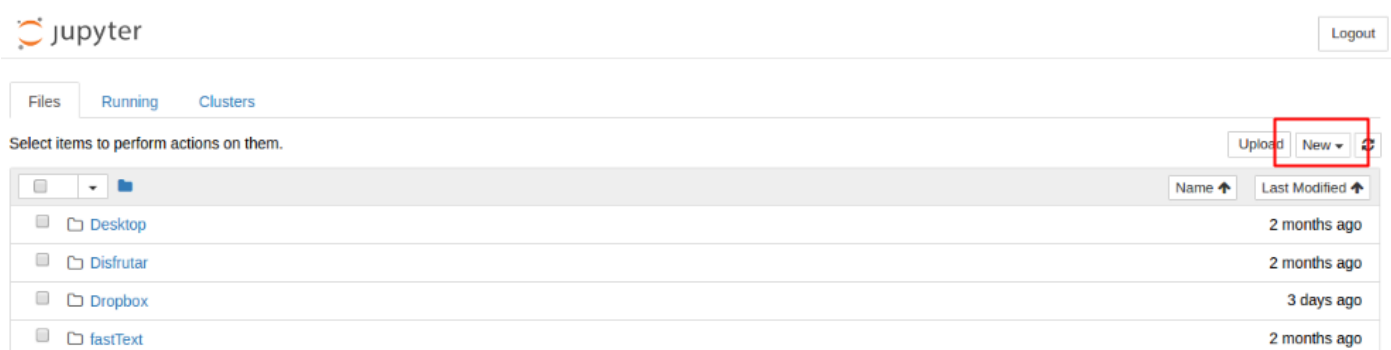

Выбрать Python 3 (python [root] или что-то подобное, зависит от того, как было названо ядро при установке). В новой вкладке браузера появится файл Untitled.ipynb.

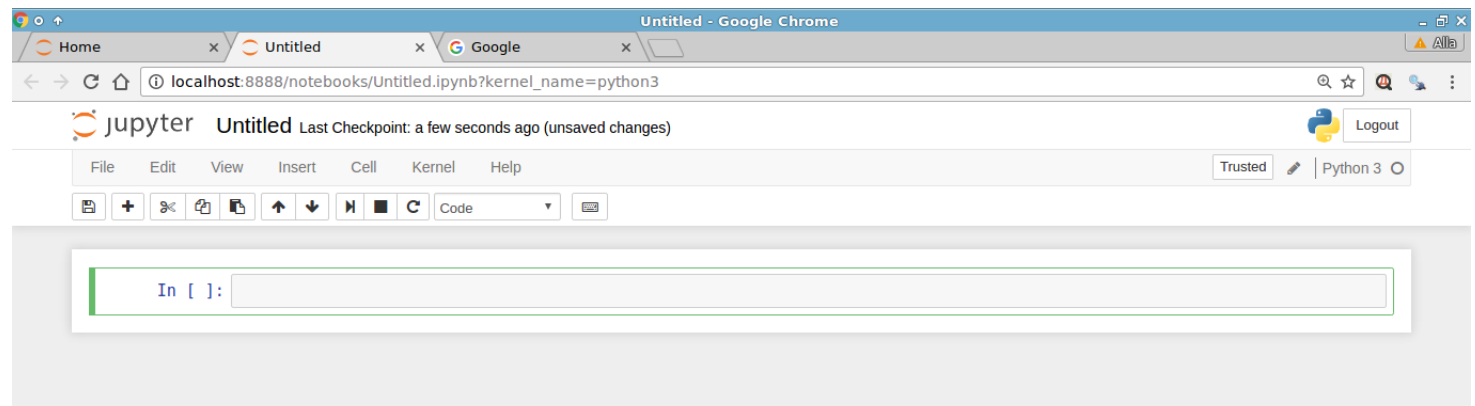

# 2.4 Создали новый ipynb-файл. Что дальше?

1. Можем дать файлу содержательное название. Для этого необходимо нажать на название Untitled и, вписав, новое название, кликнуть Rename.

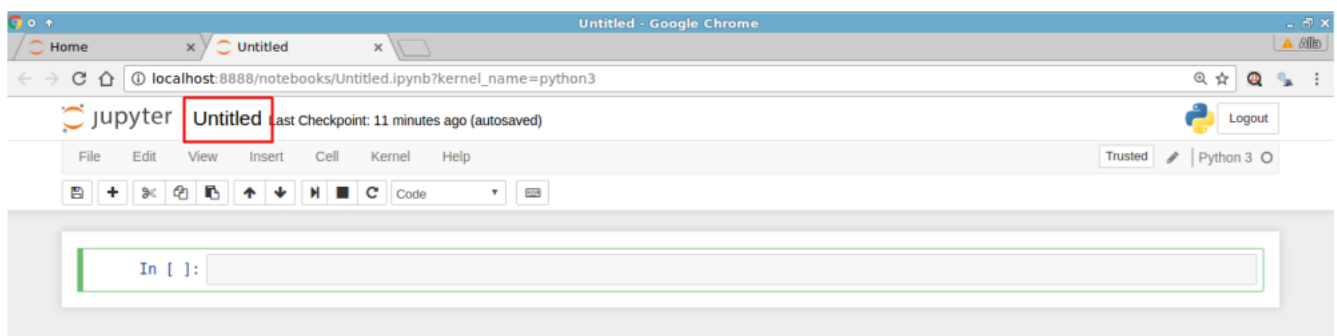

2. Дальше все зависит от цели. Можем писать код, можем писать текст, можем делать и то, и другое. Кликаем на пустую ячейку (она пока одна) и начинаем!

#### Хотим написать код.

По умолчанию тип ячейки всегда Code.

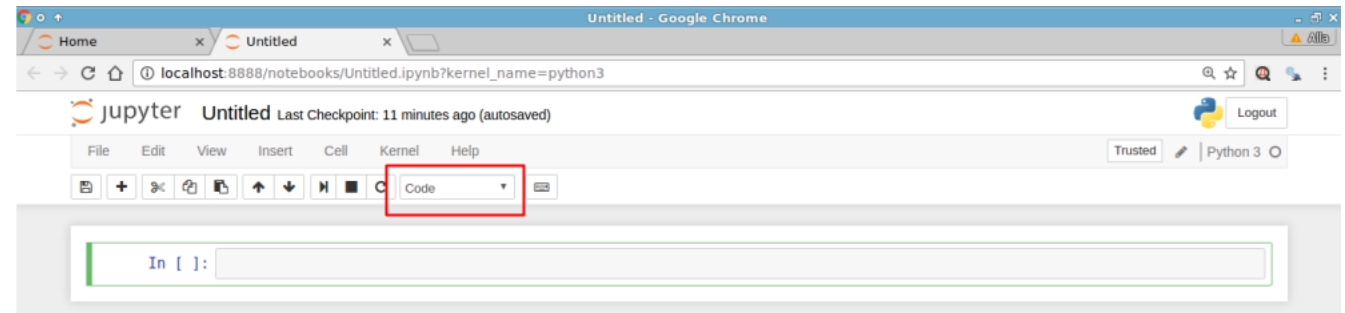

Пишем код (создаем переменные A и B и присваиваем им значения 1 и 2 соответственно):

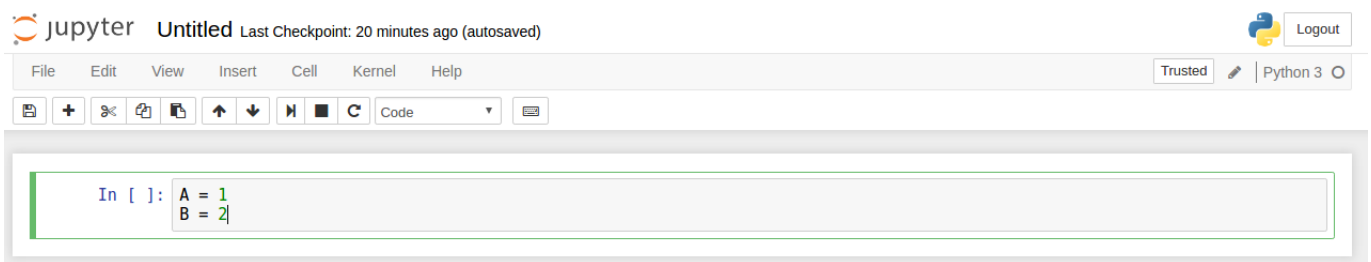

Исполняем код: нажимаем  $Shift+Enter$ . Код исполнен, курсор перешел в следующую (только созданную) ячейку.

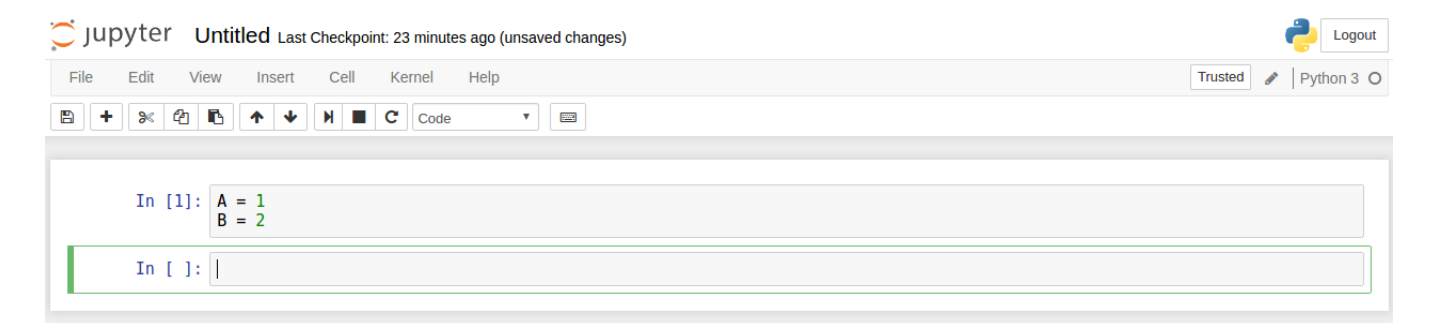

Если код подразумевает вывод чего-то на экран, то ожидаемый вывод появится под строкой:

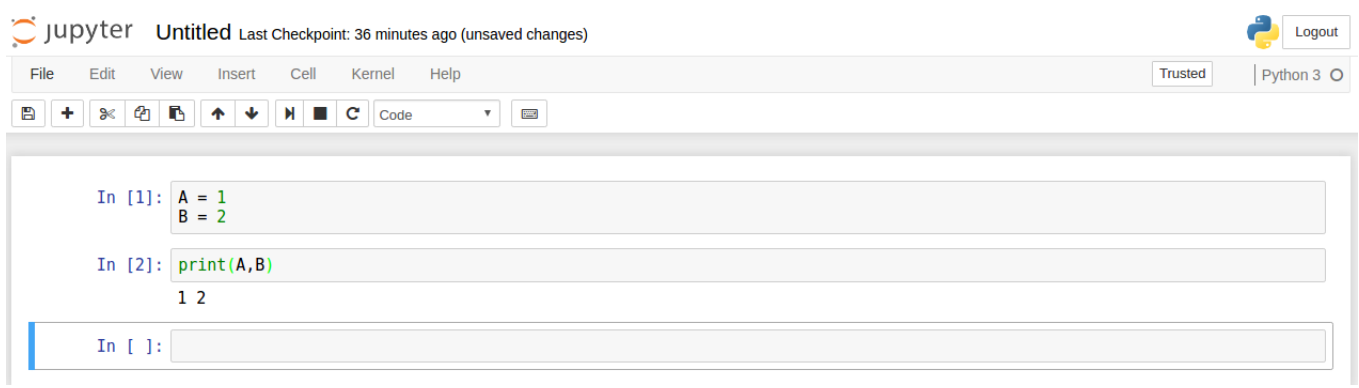

#### Хотим написать неразмеченный текст.

Изменяем тип ячейки на Raw NBConvert (если не изменим, Python будет выдавать ошибку, потому что будет воспринимать написанный текст как код).

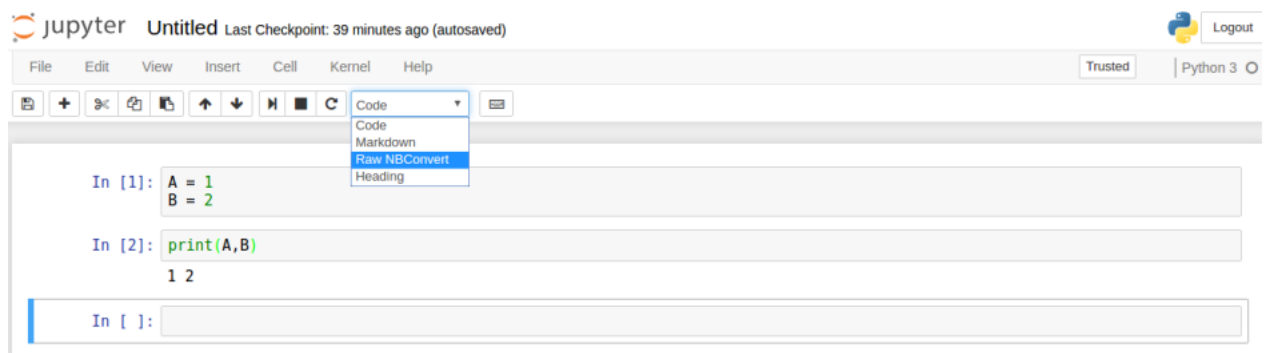

Пишем текст и компилируем – нажимаем  $Shift + Enter$ .

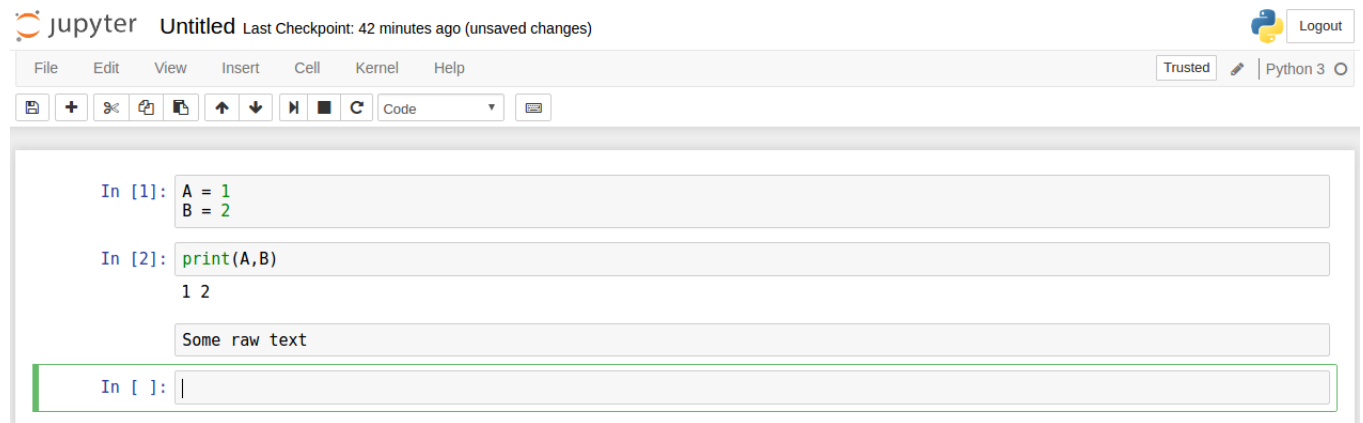

#### Хотим написать размеченный текст.

Изменяем тип ячейки на Markdown (про язык разметки Markdown можно почитать [здесь,](https://ru.wikipedia.org/wiki/Markdown) [здесь](http://jupyter-notebook.readthedocs.io/en/latest/examples/Notebook/Working%20With%20Markdown%20Cells.html) и [здесь\)](http://nestacms.com/docs/creating-content/markdown-cheat-sheet).

Пишем текст и компилируем – нажимаем  $Shift+Enter$ .

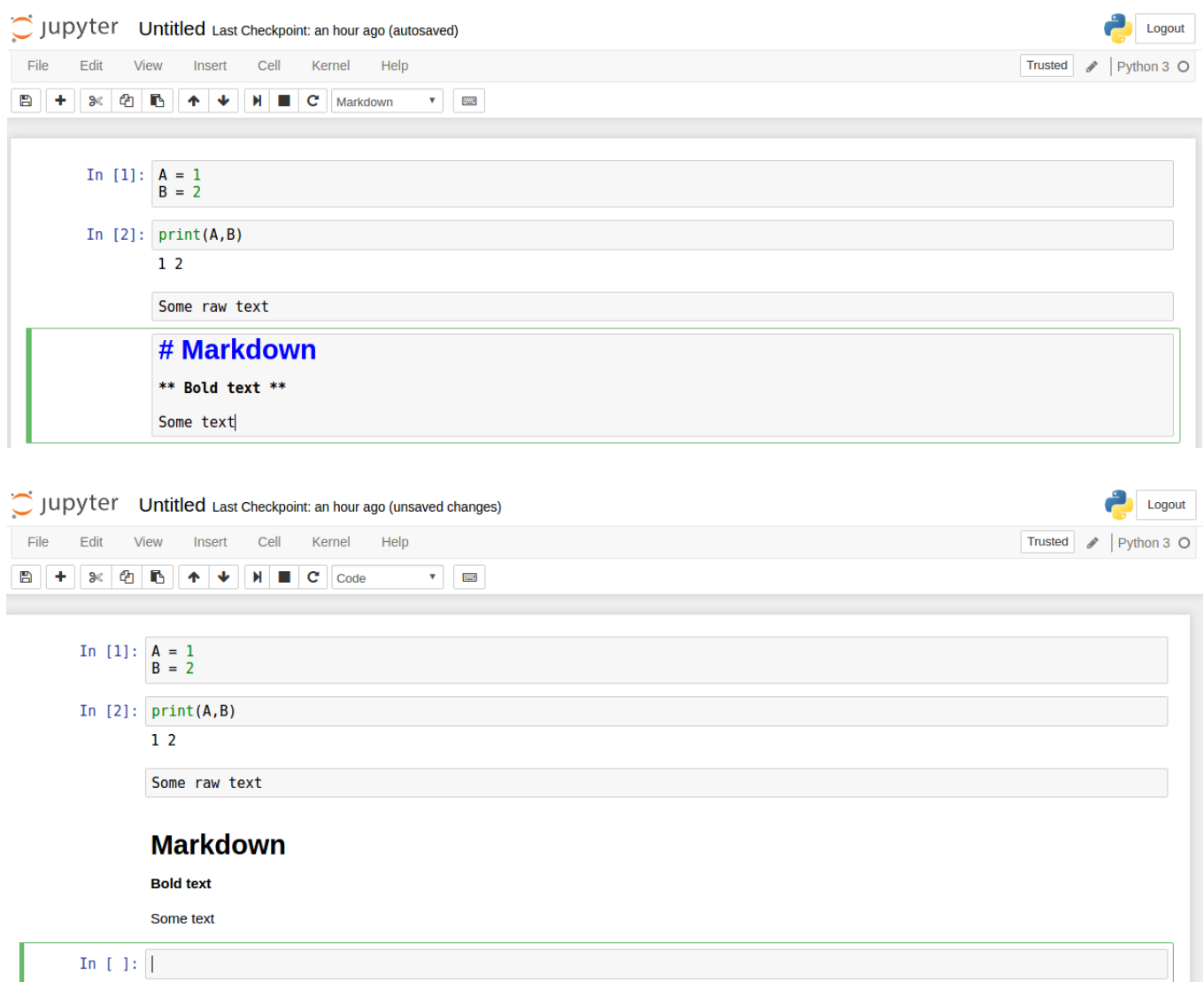

# 2.5 Как добавить еще одну ячейку?

В меню выбрать Insert Cell и соответствующий пункт (добавить ячейку выше или ниже текущей).

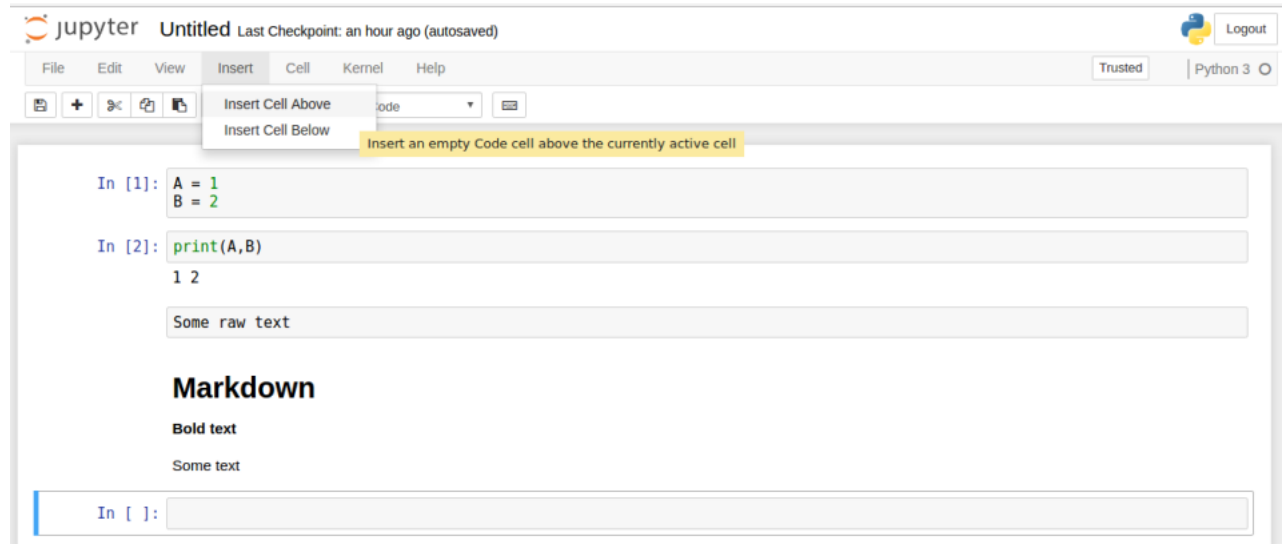

## 2.6 Как удалить/передвинуть/скопировать ячейку?

В меню выбрать Edit и соответствующий пункт: Cut Cells (удалить), Move Cell Up (передвинуть вверх), Move Cell Down (передвинуть вниз), Copy Cells (скопировать). То же можно сделать с помощью панели инструментов, находящейся под меню (при наведении курсора на значок, выдается описание действия).

# 2.7 Как сохранить ipynb-файл?

В меню выбрать File и соответствующий пункт: Save and Checkpoint. Если нужно сохранить копию файла в другую папку, необходимо выбрать File  $\rightarrow$  Download as  $\rightarrow$  Notebook (.ipynb). Таким же способом можно сохранить файл с другим расширением, например, как питоновскую функцию – пункт Python (.py). Исходный ipynb-файл никуда при этом не исчезнет, он будет храниться в той папке, из которой был запущен Jupyter Notebook.

## 2.8 Как узнать "занят"ли Python?

В правом верхнем углу есть кружок, рядом с которым написано Python 3 (или что-то другое, если ядро было сохранено под другим именем).

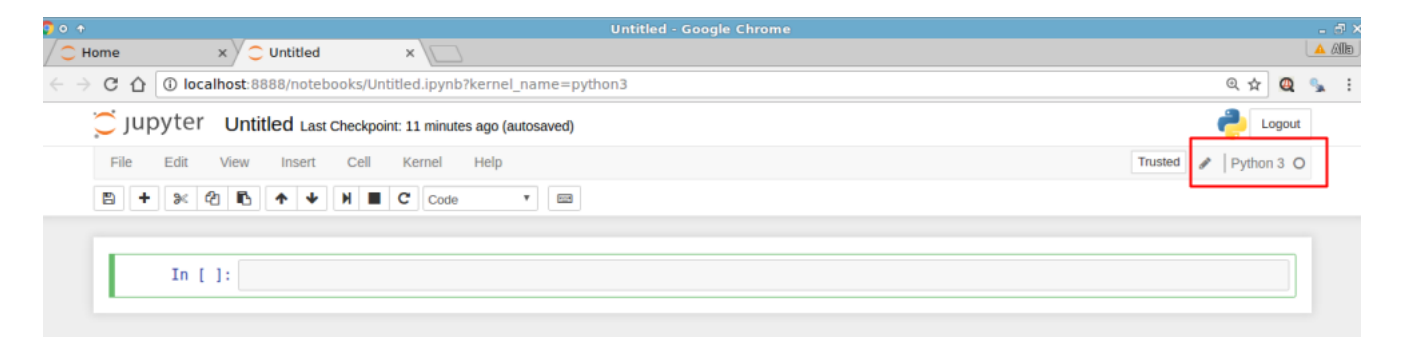

Это индикатор того, занято ли ядро. Если кружок «пустой», это означает, что ядро не занято. Если кружок черный («закрашенный»), это означает, что ядро занято. При выполнении достаточно простых и незатратных операций обычно незаметно, как кружок меняет цвет. Но если Python выполняет какую-то затратную операцию (например, сложный алгоритм с большим числом итераций), индикатор достаточно долго может оставаться черным. Такую же картину можно увидеть, если Python вдруг завис.

# 2.9 Как остановить Python (Python завис/запустили не тот код)?

В меню выбрать Kernel и соответствующий пункт: Interrupt (прервать).

### 2.10 Как узнать, какие ipynb-файлы используются в данный момент?

Посмотреть на странице Home список файлов: ipynb-файлы, которые используются (открыты в Jupyter Notebook) выделены зеленым цветом, и при этом рядом с ними написано Running.

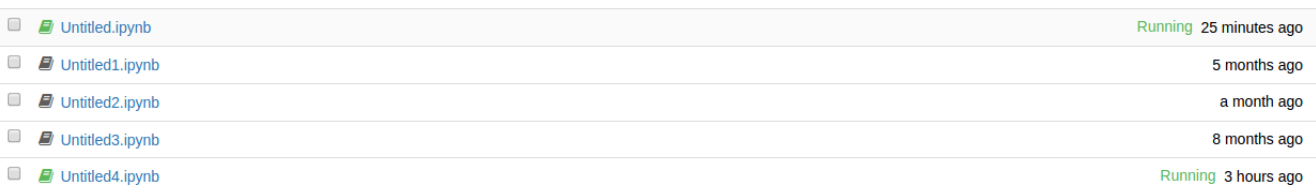